**Product Marketing Bulletin VOL.: 1106-02** 

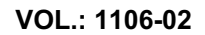

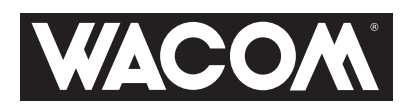

**SUBJECT: Windows Vista Pen Experience** 

**Date:** Thursday, November 9, 2006

## *Windows Vista Pen Experience*

Microsoft is introducing extensive support for pen input in Windows Vista (except in Vista Home Basic). When you use a Wacom pen (pen tablet, pen display, or Tablet PC) on a computer running Vista your experience includes powerful note taking, handwriting recognition, and fast navigation options. Office 2007 further supports document mark-up and other features for intuitive collaboration.

## *IMPORTANT: The digital inking functions of Windows Vista and Office 2007 are activated upon installation of a Wacom pen tablet driver v. 4.99-6 or later on a computer running Windows Vista (except Vista Basic).*

Windows Vista presents these digital inking features in the same manner as on a Tablet PC. Following is a brief overview of these features and how to access them:

 **Tablet PC Input Panel (TIP)** allows you provide handwritten input with your pen that is recognized and converted to text (see figure below). By default it runs automatically and is docked in a minimized state on the left-side of the desktop. The TIP can also be opened by clicking on the small icon that appears whenever your cursor is in a text-input field.

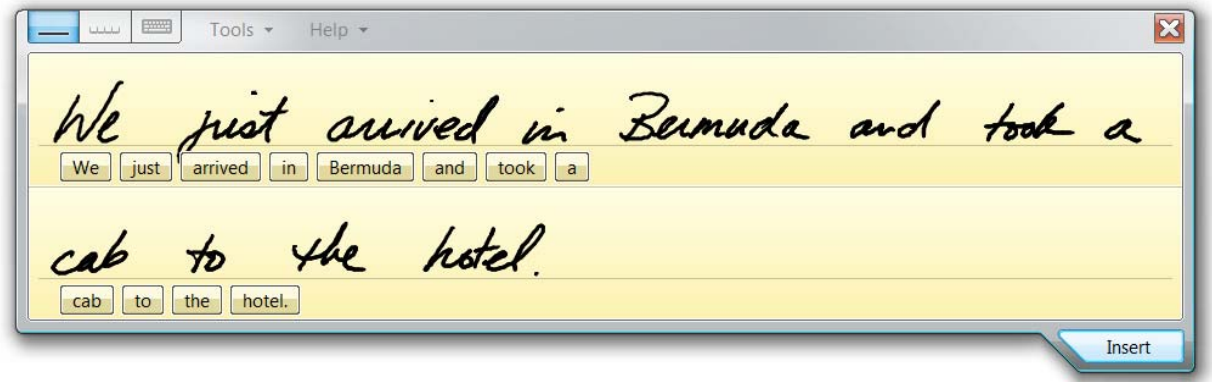

 **Personalized handwriting recognition** – Intelligent handwriting recognition is available by selecting Tools-Personalize Handwriting Recognition in the Tablet PC Input Panel. The Personalize Handwriting Recognition feature allows you to enter samples of your handwriting or particular letters that are difficult to recognize so you can train the handwriting engine to more accurately recognize your writing style:

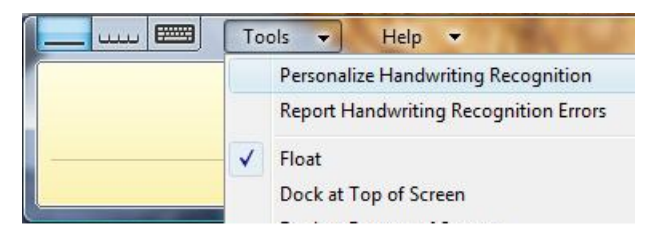

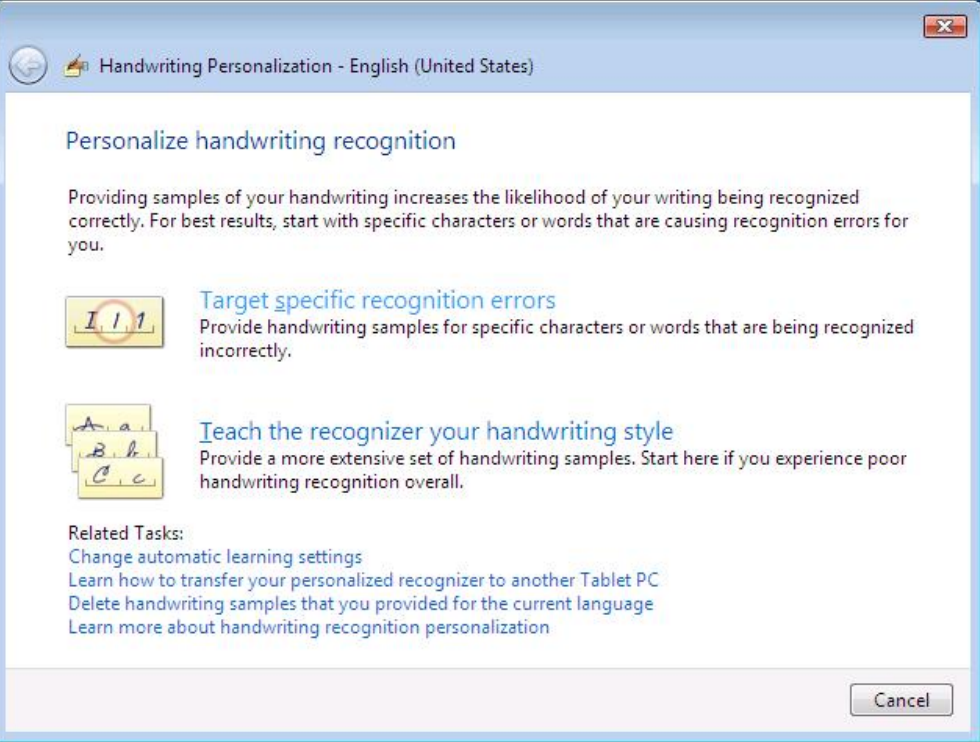

 **Windows Journal** is an application that allows you to keep a journal of handwritten notes that are instantly searchable. To launch Windows Journal, select Start Menu – All Programs – Windows Journal:

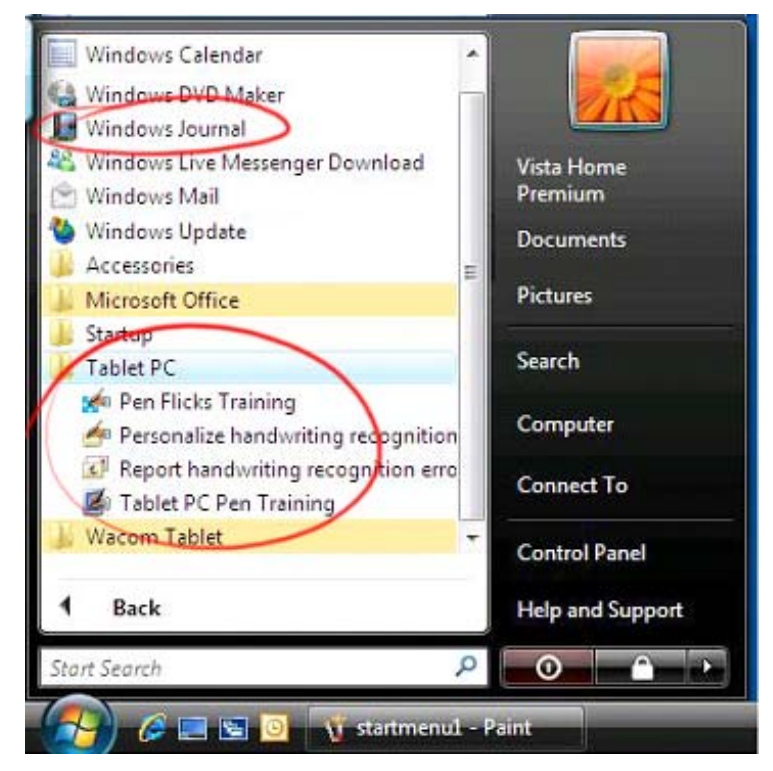

- **Pen Flicks** are navigational or editing shortcuts that are activated by performing a pre-defined gesture with the pen on the surface of a pen tablet. Pen Flicks Training can be evoked in the following ways:
	- 1) Start Menu All Programs –Tablet PC Pen Flicks Training (see above).
	- 2) Open the Pen Flicks icon in the System Tray:

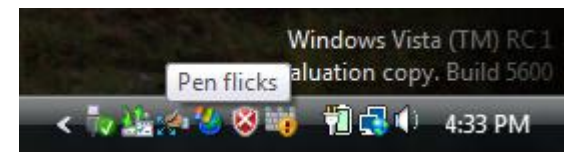

 **Pen Flicks Settings**. You can configure Pen Flicks by opening Pen and Input Devices Control Panel and selecting the Flicks tab:

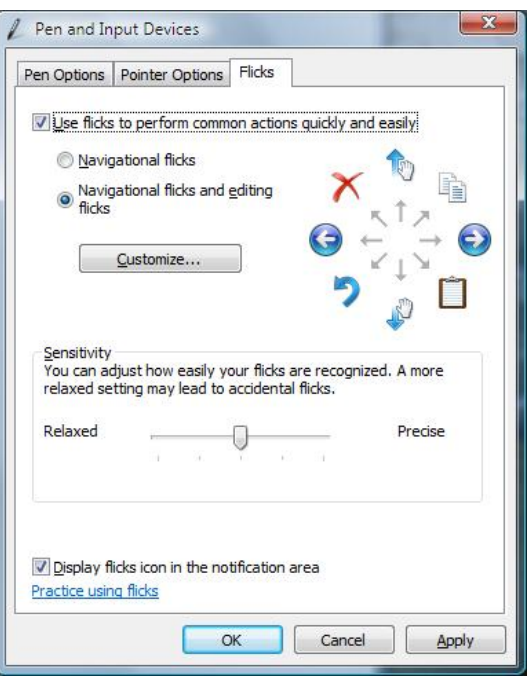

**Tablet PC Pen Training** is an interactive training application that provides a good overview of using a pen with Windows Vista to navigate, perform mouse clicks, and to supplement the keyboard for text input. While using a pen directly on the screen of a Tablet PC or Wacom pen display is slightly different than using a pen tablet, the concepts of pen computing addressed in this training is applicable to both types of experiences. This application is located in the Start Menu – All Programs – Tablet PC – Tablet PC Pen Training.

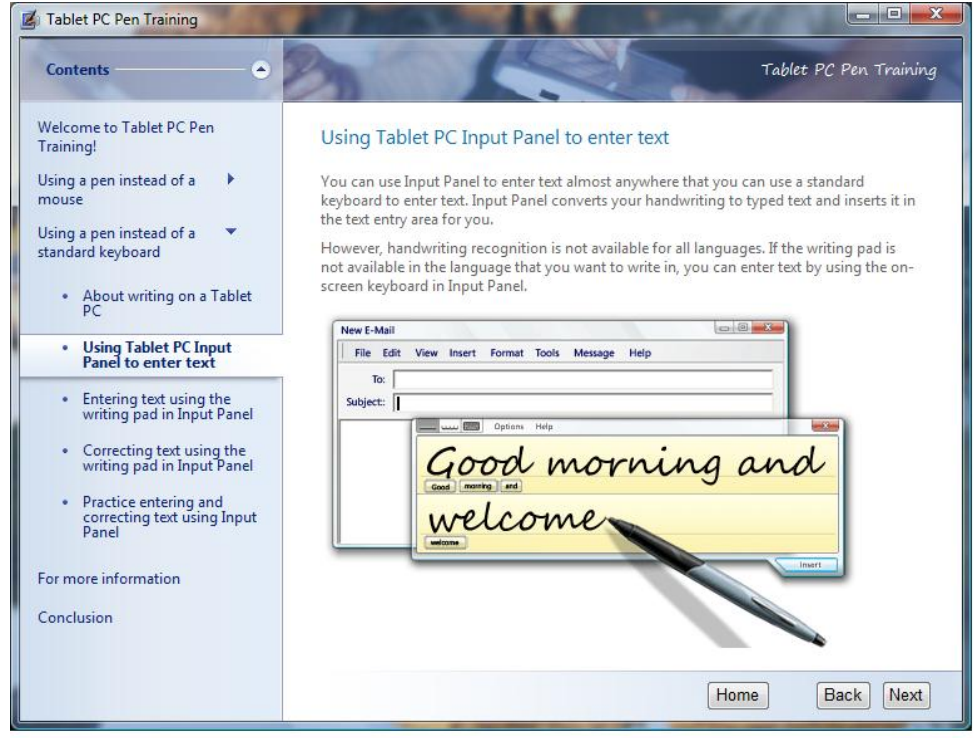

 **Ink Tools in Microsoft Office 2007** – Word, PowerPoint, and Excel have a Review tab with a "Start Inking" button that provides an "Ink Tools" menu. This menu includes tools such as: Felt Tip Pen, Ballpoint Pen, Highlighter, and Eraser as well as options to select the ink color and line weight (see figures below). The Ink Tools allow you to markup and edit documents in a natural way.

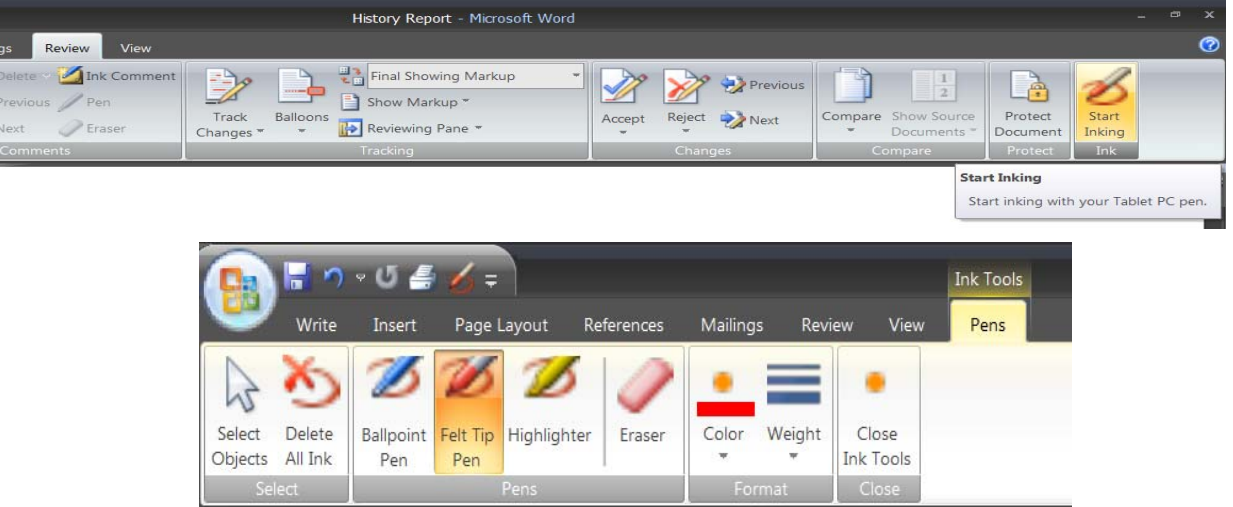

Outlook and OneNote have built-in ink features that allow you to jot notes, sign your name, and create handwritten emails.

Wacom Product Marketing